# *Umstellungsleitfaden für PZE-Manager Version 4*

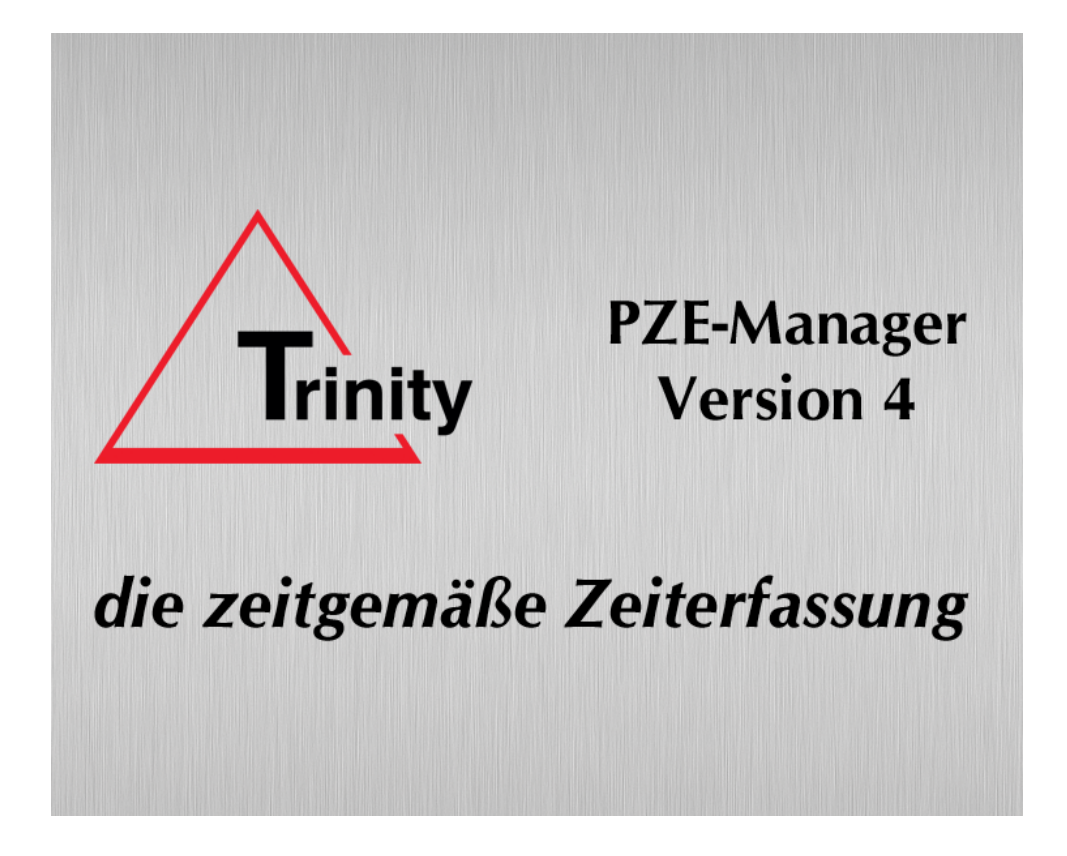

Verehrter Kunde,

vielen Dank für Ihre Entscheidung zur Umstellung Ihrer Zeiterfassung auf die *PZE-Manager Version 4* und Ihr Vertrauen in die Zuverlässigkeit unserer Produkte!

Die neue Version 4 hat - im Vergleich zur Version 3 - einige Vorteile, insbesondere durch die neue SQL-Datenbank. Sicherheit und Stabilität Ihres PZE-Datenbestands werden dadurch deutlich verbessert. Deshalb empfehlen wir Ihnen, die Umstellung möglichst bald durchzuführen.

Die Übernahme Ihrer Daten aus der Version 3 erfolgt vollautomatisch und ohne Zusatzaufwand, sobald Sie die Version 4 auf Ihrem System korrekt installiert haben. Und Sie können anschließend sofort mit der neuen Version arbeiten.

Mit Hilfe dieses Umstellungsleitfadens und mit der Online-Hilfe des Installationsprogramms können Sie die Umstellung ohne Probleme durchführen und Ihre Zeiterfassung damit mühelos auf den neuesten Stand bringen.

Planen Sie dafür trotzdem etwas Zeit ein (das heißt: stellen Sie nicht "eben kurz" vor der nächsten Monatsabrechnung um). Halten Sie sich bei der Umstellung möglichst genau an die Reihenfolge der einzelnen Punkte in dieser Broschüre und in der Online-Hilfe und gehen Sie ohne Eile Schritt für Schritt vor.

Falls Ihnen trotzdem noch etwas unklar sein sollte, zögern Sie bitte nicht, Unterstützung durch unsere Hotline anzufordern.

*Sie* sind unser Kunde, wir helfen Ihnen sehr gerne!

# **Umstellungsablauf**

- $\Box$  1. Version 3.9 für die Umstellung vorbereiten<br> $\Box$  2. PZE-Manager Version 4 installieren
- $\Box$  2. PZE-Manager Version 4 installieren<br> $\Box$  3. Verknüpfungen anlegen
- $\Box$  3. Verknüpfungen anlegen<br> $\Box$  4. Datenbestand aus der V
	- 4. Datenbestand aus der Version 3.9 übernehmen
- □ 5. Übernommene Daten prüfen
- □ 6. Kommunikation mit den Erfassungsgeräten testen
- $\Box$  7. Datensicherung einrichten<br> $\Box$  8. Export-Einstellungen neu fe
- $\Box$  8. Export-Einstellungen neu festlegen<br> $\Box$  9 Version 3.9x stillegen
- 9. Version 3.9x stillegen

# **Umstellungsablauf**

# **1. Version 3.9x für die Umstellung vorbereiten**

Um eine vollständige Übernahme aller Daten sicher zu stellen, muss der aktuelle Datenbestand der Version 3.9x korrekt für die Übernahme vorbereitet werden:

#### **1.1. Andere Benutzer ausschließen**

Während der Umstellungsphase darf **niemand außer Ihnen** mit der Zeiterfassung arbeiten, und zwar weder mit dem *PZE-Manager* selbst noch mit den Zusatzprogrammen *PZEKom, TeleBuch* und *Buchungsimport*!

Teilen Sie dies bitte unbedingt allen Ihren Kollegen mit, die mit dem Programm arbeiten.

Wenn Sie ganz sicher gehen wollen, benennen Sie die entsprechenden Programme im Installationsverzeichnis durch Einfügen eines Zeichens um (z. B. PZE32**a**.exe), damit die Verknüpfungen der Clients nicht mehr funktionieren und starten Sie das umbenannte Programm für die nun folgenden Arbeiten mit einem Doppelklick direkt aus dem Installationsverzeichnis.

#### **1.2. Datenübertragung durchführen**

Führen Sie eine Datenübertragung mit allen Erfassungsgeräten durch. Als Umfang der Datenübertragung verwenden Sie die Einstellung mit der Eigenschaft "Personaldaten übertragen".

Prüfen Sie anschließend stichprobenweise, ob die übernommenen Zeitbuchungen auf dem aktuellen Stand sind.

#### **1.3. PZE-Datenübertragungsprogramme schließen**

 Je nach Einrichtung läuft das Datenübertragungsprogramm PZEKom im Dauerbetrieb auf einem Server oder es wird bei Bedarf von Ihnen lokal gestartet. Schließen Sie das Programm und stellen Sie sicher, dass es während der Umstellungsphase nicht erneut gestartet wird. Das Gleiche gilt für die Programme *TeleBuch* und *Buchungsimport*!

#### **1.4. Datenübertragungseinstellungen deaktivieren**

Klicken Sie in der Menüleiste des PZE-Managers auf *Konfiguration - Datenübertragung*. Klicken Sie auf *Ändern* und entfernen Sie das Häkchen bei *aktiviert*. Klicken Sie auf *Speichern*. Wiederholen Sie diesen Vorgang für alle weiteren Datenübertragungsarten, indem Sie diese mit den Pfeilen durchklicken. Ob alle Einstellungen vollständig deaktiviert wurden, können Sie prüfen, indem Sie auf *Datei - Datenübertragung* klicken: hier dürfen jetzt keine Datenübertragungseinstellungen mehr angezeigt werden.

#### **1.5. Datenbestand reorganisieren**

Klicken Sie in der Menüleiste des PZE-Managers auf *Datei - Datenbestand - Reorganisieren*. Führen Sie die Reorganisation durch. Wenn die Rearganisation anläuft, ist dies zugleich die Bestätigung, dass derzeit niemand anderes mit dem Programm arbeitet.

> **ACHTUNG: Sollte es bei der Reorganisation zu einer Fehlermeldung kommen, darf der Datenbestand NICHT übernommen werden! Nehmen Sie in diesem Fall bitte umgehend Kontakt mit unserer Hotline auf.**

### **1.6. Datensicherung erstellen**

Falls bei der Umstellung des Datenbestands unerwartet Schwierigkeiten auftreten sollten, können Sie den Ausgangszustand nur dann wieder herstellen, wenn Sie eine vollständige Sicherung des Datenbestands der Version 3.9x zur Verfügung haben. Klicken Sie hierfür auf *Datei - Datenbestand - Sichern* und wählen Sie für den Umfang der Datensicherung *Vollständige Datensicherung.*

# **2. PZE-Manager Version 4 installieren**

#### **2.1 Art der Installation festlegen**

Die Installation von *PZE-Manager Version 4* ist *entweder als Einzelplatzinstallation oder als Netzwerkinstallation* möglich. Wählen Sie unter Punkt 2.3 die entsprechende Installationsanleitung aus.

#### **2.2. Ältere Version von PZE-Manager Version 4 entfernen**

Sollte sich auf Ihrem Computer bereits eine ältere (Test-)Installation der *PZE-Manager Version 4* befinden, muss diese vor der Installation der aktuellen Version mit Hilfe der Windows-Systemsteuerung entfernt werden!

Sofern Sie *PZE-Manager Version 4* nur zum Testen verwendet haben, müssen Sie auch das angelegte Datenverzeichnis manuell löschen.

Wenn Sie die bereits vorhandenen Daten dagegen produktiv weiter verwenden möchten, lassen Sie das Datenverzeichnis bitte bestehen!

#### **2.3. Installationprogramm starten**

#### **Wichtige Hinweise:**

Für alle Varianten der Installation benötigen Sie Administrator-Rechte!

Einstellungen und Verzeichnisse, die vom Installationsprogramm vorgeschlagen werden, sind in aller Regel vernünftig und zweckmäßig. Ändern Sie diese möglichst nur dann, wenn sie nicht zu Ihrer eigenen Verzeichnis-Systematik passen.

Achtung: Aufgrund der Rechtesverwaltung von Windows dürfen die Installations- und Datenverzeichnisse nicht unter *%Programfiles%* angelegt werden!

#### **2.3.1. Einzelplatzinstallation**

Bei der *Einzelplatzinstallation* werden der Firebird-SQL-Server und die Datenbanken *lokal* auf dem *Arbeitsplatzrechner* installiert, auf dem mit dem PZE-Manager gearbeitet wird. Es kann *nur* an diesem Arbeitsplatz mit PZE-Manager gearbeitet werden und die Datenübertragung mit den Erfassungsgeräten ist ebenfalls *nur* von hier aus möglich.

Für die Datenübernahme aus der PZE-Manager-Version 3.9x muss dies derselbe PC sein, auf dem auch die Version 3.9x läuft bzw. lief.

Starten Sie *am Arbeitsplatz* das Programm *PZE-Manager\_Setup.exe* von der Installations-CD und befolgen Sie die angezeigten Anweisungen. Besonders die *Kurz-Installationsanleitung für Administratoren* sollten Sie aufmerksam lesen.

#### **2.3.2. Netzwerkinstallation**

Bei der *Netzwerkinstallation* werden der Firebird-SQL-Server und die Datenbanken auf einem *Server* installiert. **Achtung:** Die Datenbanken müssen auf dem gleichen Server eingerichtet werden, auf dem auch der Firebird-SQL-Server läuft!

Der Zugriff für die Anwender erfolgt über den PZE-Manager-Client, der über eine Verknüpfung am jeweiligen Arbeitsplatzrechner gestartet wird.

Starten Sie *am Server* das Programm *PZE-Manager\_Setup.exe* von der Installations-CD und befolgen Sie die angezeigten Anweisungen. Besonders die *Kurz-Installationsanleitung für Administratoren* sollten Sie aufmerksam lesen.

Nach der *Netzwerkinstallation* müssen anschließend die Zugriffsrechte auf die angelegten Installationsverzeichnisse eingerichtet werden:

Das *Programmverzeichnis* muss für alle Anwender, die das Programm nutzen möchten, zum Lesen freigegeben werden. Unter dem Programmverzeichnis legt das Installationsprogramm das Verzeichnis *\Transfer\* an. Für dieses Verzeichnis und für alle Verzeichnisse, die sich darunter befinden, muss für alle Benutzer *Vollzugriff* zugelassen werden.

Im *Datenbankverzeichnis* werden die Datenbanken des Firebird-SQL-Servers abgelegt. Die Anwender sollten *keinen Zugriff* auf das Datenbankverzeichnis erhalten, da sie diesen zur Anwendung des PZE-Managers nicht benötigen und ein Zugriff auch aus Sicherheitsgründen (Vorbeugung gegen Datenmissbrauch) nicht sinnvoll ist.

Im *Sicherungsverzeichnis* werden automatische Datensicherungen des Firebird-SQL-Servers abgelegt. Das Sicherungsverzeichnis sollte sich, wenn möglich, auf einem anderen Server im Netzwerk oder einem anderen Festplattenlaufwerk befinden. Die Anwender sollten, ebenfalls aus Sicherheitsgründen, *keinen Zugriff* auf das Sicherungsverzeichnis erhalten.

# **3. Verknüpfungen anlegen** (nur bei Netzwerkinstallation)

Nach der erfolgreichen Installation von *PZE-Manager Version 4* auf dem Server verbinden Sie auf allen Arbeitsplatz-Computern, die mit der Anwendung arbeiten sollen, das angelegte *Programmverzeichnis* der Anwendung als Netzlaufwerk. Anschließend legen Sie eine neue Verknüpfung mit *PZE-Manager.exe* an.

Löschen Sie direkt danach gleich die alten PZE-Verknüpfungen, damit der Anwender nicht mehr aus Versehen die Version 3.9x aurufen kann.

# **4. Datenübernahme durchführen**

**Achtung:** Die Datenübernahme ist im Verlauf der Umstellung nur einmal möglich! Sollte dennoch eine Wiederholung der Datenübernahme erforderlich werden, muss zuvor die neue Version wieder deinstalliert und das Datenverzeichnis anschließend manuell gelöscht werden.

**Wichtig:** Die Datenübernahme muss von einem Rechner ausgeführt werden, der auf die alte *und* auf die neue Version des PZE-Managers Zugriff hat. Starten Sie hierfür an diesem Rechner die neu installierte *PZE-Manager Version 4*. Wählen Sie im angezeigten Dialog die Datei *FIRMA.DB* aus der Version 3.9x über die Schaltfläche **QUELLE WÄHLEN...** und starten Sie dann die Datenübernahme. Nach der Datenübernahme startet *PZE-Manager Version 4* automatisch.

# **5. Übernommene Daten prüfen**

Um sicherzustellen, dass die übernommenen Daten problemlos weiter verwendet werden können, sollten Sie jetzt einige Stichproben in den Zeitbuchungen und in den Stammdaten machen. Folgende Prüfungen sind empfehlenswert:

#### **5.1. Zeitbuchungen prüfen**

Klicken Sie auf die Schaltfläche *Zeitkarte* und wählen Sie einen Mitarbeiter aus, dessen letzte Zeitabrechnung Ihnen geläufig ist. Prüfen Sie sowohl die angezeigten Zeitbuchungen als auch die Rechenergebnisse auf der rechten Seite der Zeitkarte.

#### **5.2. Zeitauswertungen prüfen**

Klicken Sie auf die Schaltfläche *Auswertungen* und wählen Sie einen oder mehrere Mitarbeiter zur Auswertung aus. Wählen Sie dann einen geeigneten Vergleichsmonat aus und starten Sie die Auswertung (entweder Voranzeige oder Druck). Vergleichen Sie die angezeigten bzw. ausgedruckten Auswertungen mit denen der Version 3.9x.

# **6. Kommunikation mit den Erfassungsgeräten testen**

#### **6.1. Datenübertragungseinstellungen wieder aktivieren**

Klicken Sie in der Menüleiste des PZE-Managers auf *Konfiguration - Datenübertragung*. Klicken Sie auf *Ändern* und setzen Sie das Häkchen bei *aktiviert*. Klicken Sie auf *Speichern*. Wiederholen Sie diesen Vorgang für alle weiteren Datenübertragungsarten, indem Sie diese mit den Pfeilen durchklicken. Ob alle Datenübertragungseinstellungen wieder korrekt aktiviert wurden, können Sie prüfen, indem Sie nun auf *Datei - Datenübertragung* klicken: hier müssen wieder alle manuellen Datenübertragungseinstellungen angezeigt werden. Die zeitgesteuerten werden hier nicht angezeigt.

#### **6.2. Probebuchung eingeben**

Gehen Sie zu einem Erfassungsgerät und geben Sie für einen Mitarbeiter eine unverfängliche Probebuchung ein (z. B. Dienstgang).

#### **6.3. Datenübertragung starten**

Wenn das Datenübertragungsprogramm *PZEKom* auf einem speziellen Computer ausgeführt werden soll, so müssen Sie dort zuvor *PZEKom.exe* durch Doppelklicken starten. Wechseln Sie zurück auf das Startbild und klicken Sie dann auf die Schaltfläche *Übertragung*. Starten Sie die Datenübertragung durch Klicken auf eine der angezeigten Optionen.

#### **6.4. Probebuchung prüfen**

Nach Abschluss der Datenübertragung klicken Sie auf die Schaltfläche *Zeitkarte* und prüfen Sie beim entsprechenden Mitarbeiter, ob die zuvor getätigte Probebuchung übernommen wurde.

# **7. Datensicherung einrichten**

Ein direkter Aufruf der Datensicherung aus der Anwendung heraus ist mit der neuen Version nicht mehr möglich, weil die Anwendung einen SQL-Server als Datenbank verwendet. Die Datensicherung muss nun stattdessen auf dem gleichen Computer eingerichtet werden, auf dem auch der Firebird SQL-Server läuft.

Bei der Installation hatten Sie bereits ein entsprechendes Sicherungsverzeichnis angegeben. In diesem wird das Sicherungsprogramm alle Datensicherungen ablegen.

Starten Sie zur Datensicherung das Programm *Datensicherung.exe* im Datenbankverzeichnis. Die Datensicherung wird erstellt und im Sicherungsverzeichnis abgelegt.

Eine automatische Sicherung können Sie einfach dadurch einrichten, dass Sie das Programm *Datensicherung.exe* regelmäßig über die Aufgabenplanung von Windows ausführen lassen. Es ist empfehlenswert, diese im Nachtlauf zu einer geeigneten Uhrzeit zu starten, zu der keine Kommunikation mit den Erfassungsgeräten stattfindet.

# **8. Export-Einstellungen neu festlegen**

Die Einstellungen zur Erzeugung von automatischen Export-Dateien für die erstellten Auswertungen können in der neuen Version Ihrem Bedarf entsprechend differenziert werden.

Da die überwiegende Anzahl unserer Kunden diese Funktion gar nicht nutzt, wurde die Grundeinstellung auf "keine Exportdaten erzeugen" zurück gesetzt.

Wenn Sie dagegen mit den Exportdateien arbeiten, können Sie jetzt wählen, welche Auswertungsdaten zum Export bereit gestellt werden sollen und welche Sie nicht benötigen. Hierfür finden Sie unter dem Menüpunkt *Konfiguration - Firmenstammdaten* die entsprechenden Auswahlmöglichkeiten. Wählen Sie einfach die von Ihnen gewünschte Zusammenstellung aus.

### **9. Version 3.9x stilllegen**

Da sämtliche bislang gespeicherten Daten, also auch abgeschlossene Monate und Jahre, komplett in den neuen Datenbestand übernommen wurden, wird die alte Version nicht mehr produktiv benötigt.

Um sicher zu stellen, dass nach der erfolgten Übernahme Ihres PZE-Datenbestands in die Version 4 niemand mehr versehentlich mit der alten Version arbeitet, sollten Sie die Version 3.9x stilllegen.

Im ersten Schritt löschen Sie die entsprechenden alten Verknüpfungen auf allen Arbeitsplatz-Computern (siehe Punkt 3.)

Anschließend benennen Sie im alten Installationsverzeichnis *\PZEWin\* sämtliche Programmdateien (Endung \*.EXE) geeignet um.

Alternativ können Sie auch das gesamte alte Installationsverzeichnis *\PZEWin\* in einen nicht freigegebenen Ordner auf einem Serverlaufwerk verschieben.

Das alte Installationsverzeichnis *\PZEWin\* sollten Sie zwar wie oben beschrieben stilllegen, jedoch aus Gründen der Revisionssicherheit nicht vollständig löschen.

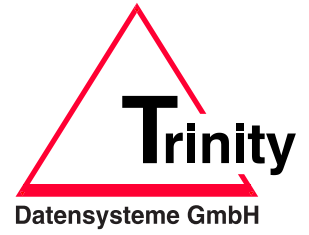

Robert-Bosch-Straße 19 D-71701 Schwieberdingen Telefon: (0 71 50) 39 57-0 Telefax: (0 71 50) 39 57-20 E-Mail: info@trinitydatensysteme.de Internet: www.trinitydatensysteme.de